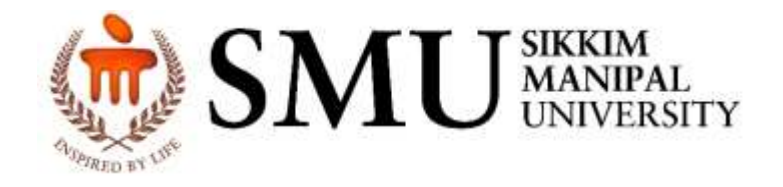

# **STUDENT FEE COLLECTION APPLICATION MANUAL**

Version : 1.0

Dated : 29-01-2020

### Version History

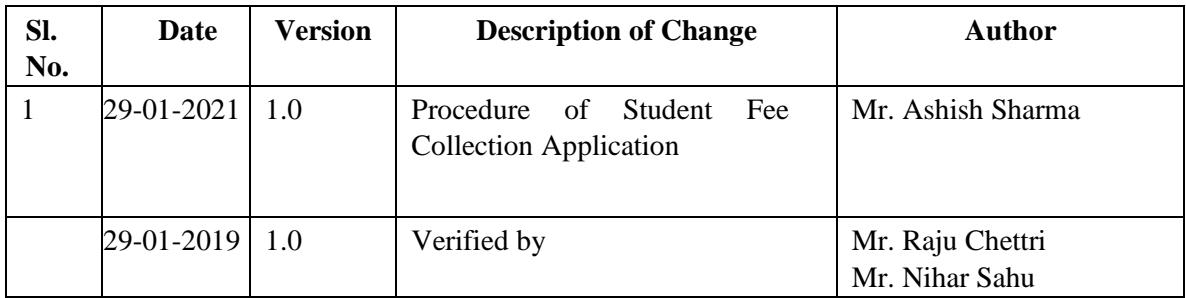

#### **1 Overview**

The purpose of this Business Process Document (BPD) document is to unambiguously and completely specifies the steps and procedures of Fee Collection. The document highlights the step wise process of Fee Payment System.

#### **INDEX**:

- *A. Login*
- *B. Fee Collection Procedure*
- *C. Payment Confirmation Details*
- *D. New Fee Payment Link*

#### **Step by step procedure**

#### **A. Login**

- Go to Link smuerp portal by clicking on the link: [https://erp.smu.edu.in/.](https://erp.smu.edu.in/)
- SMUERP home page will get open.
- Then Click on the Student login button/UserImage Icon to login as shown in below image.

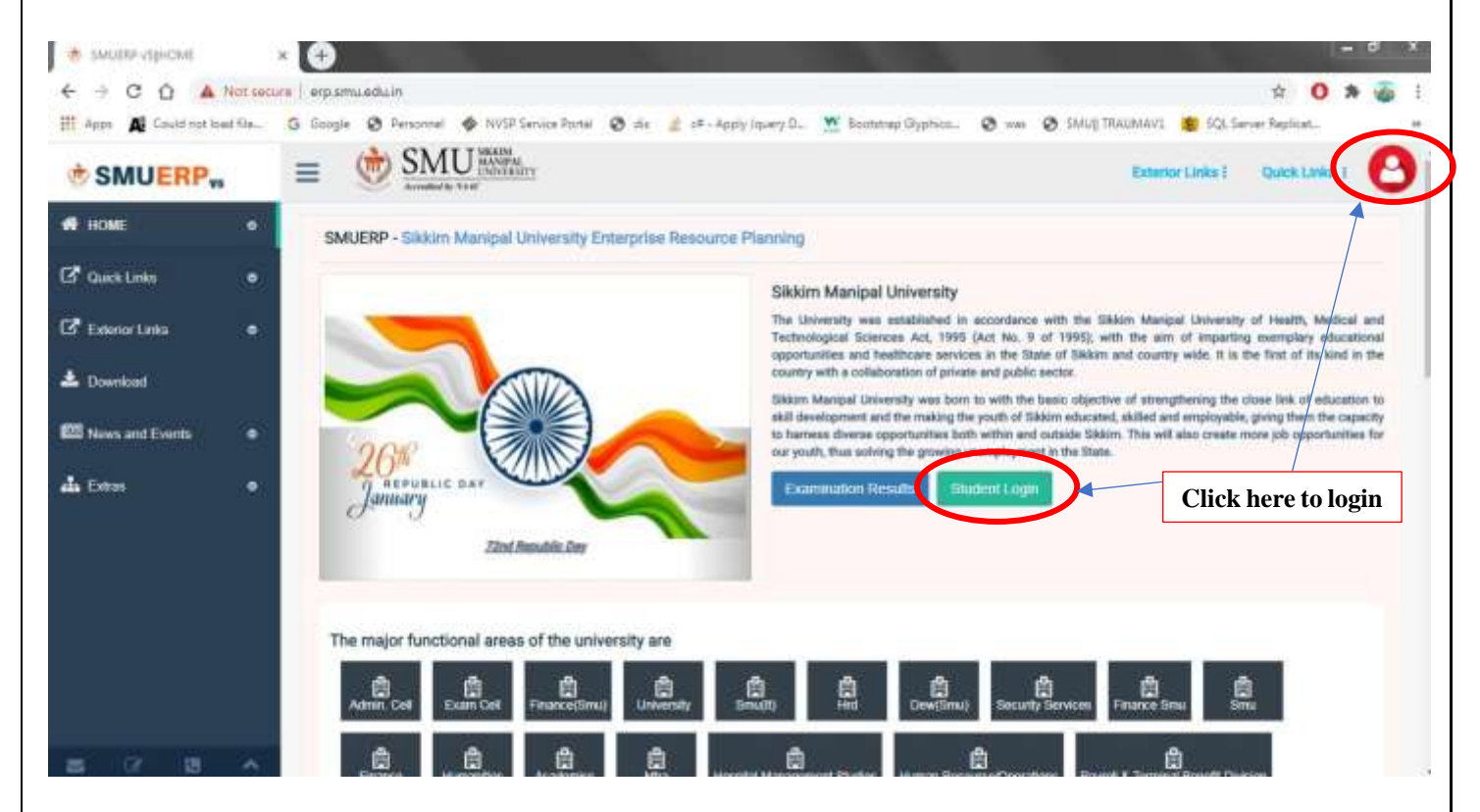

- You will be redirected to login page. Enter your registration no. and Password to login.
- The UserID and password is mailed to your registered Email ID/phone number respectively.

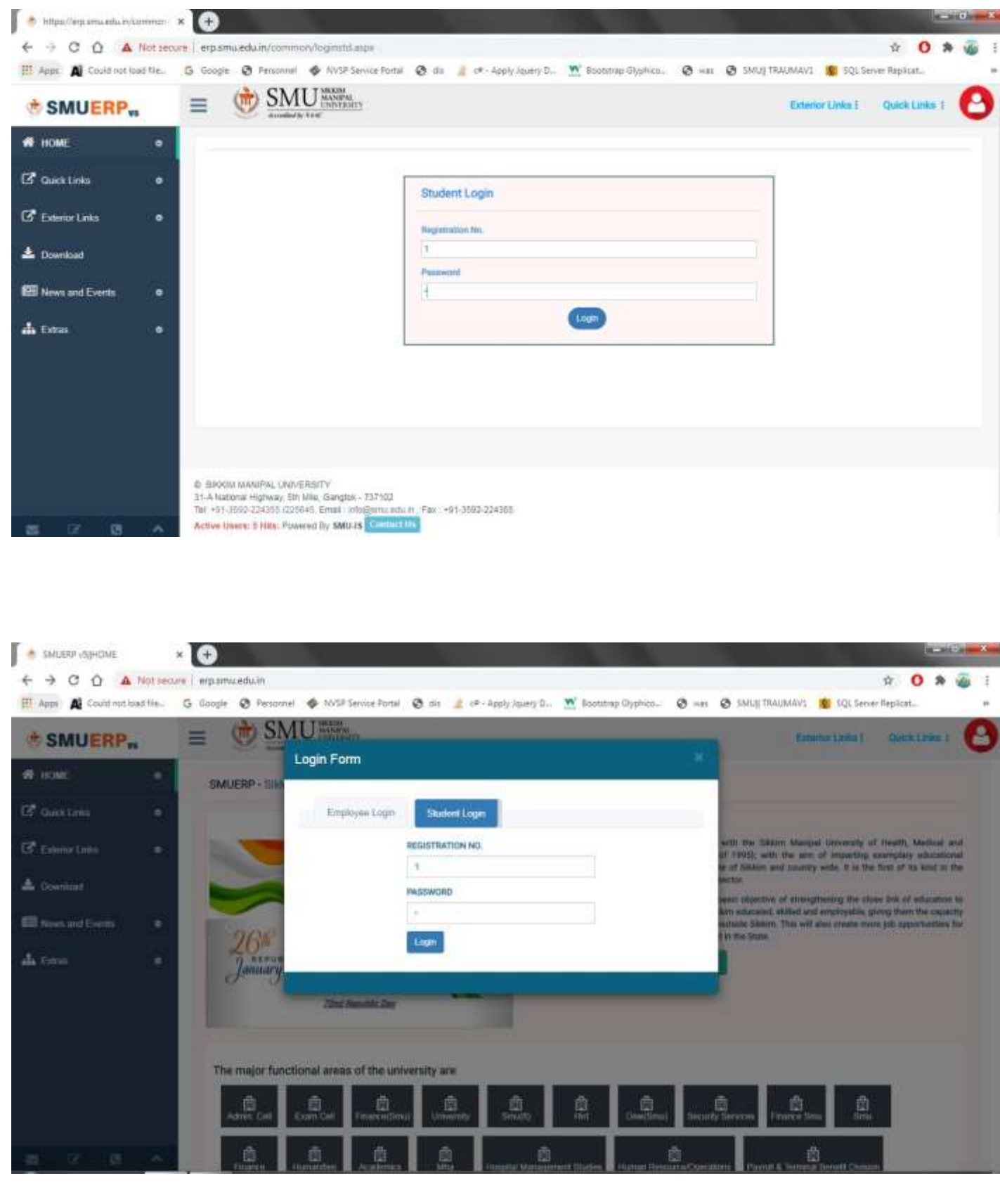

#### **B. Fee Collection Procedure**

- After Successful login, you will be redirected to Student Dashboard Page. Student Dashboard page contains basic Student Details and link to view your attendance and link for Fee Payment.
- To Pay Fee Click on Fee Collection Link.

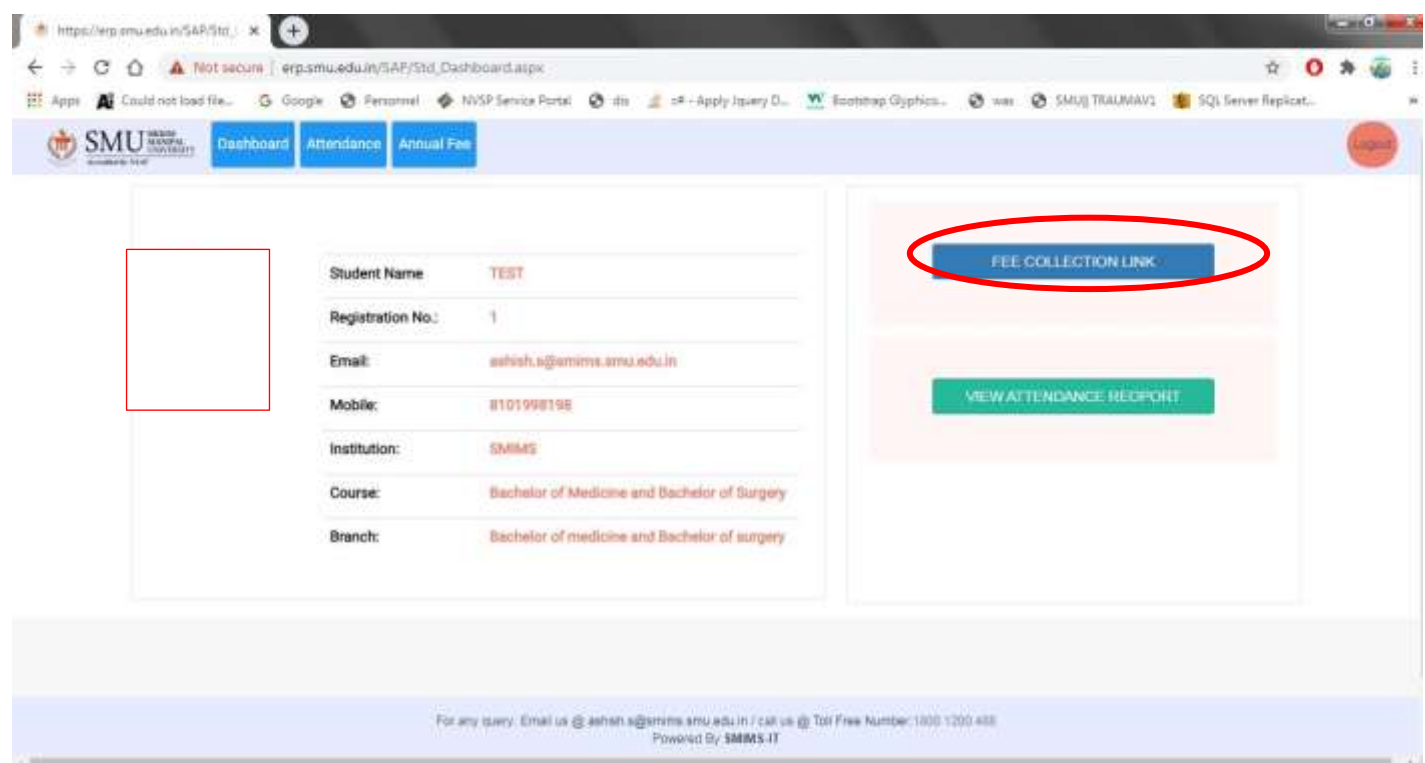

• In Fee collection Page, Students basic details is shown along with Course Fee and Paid Amount.

- Enter your valid Official Email ID and Password in the text fields.
- There are thee sub menus fee dues, Successful transaction and transaction History.
- In Fee dues- if your fees is pending then enter fee in Enter Amount field and Click on pay fee

button to process for transaction. Put valid amount in the field. You can pay your fee in multiple times too.

• In Successful transaction- the amount which you paid will be reflected.

• In Transaction History- Your whole transaction details will be shown (failed and Success transaction).

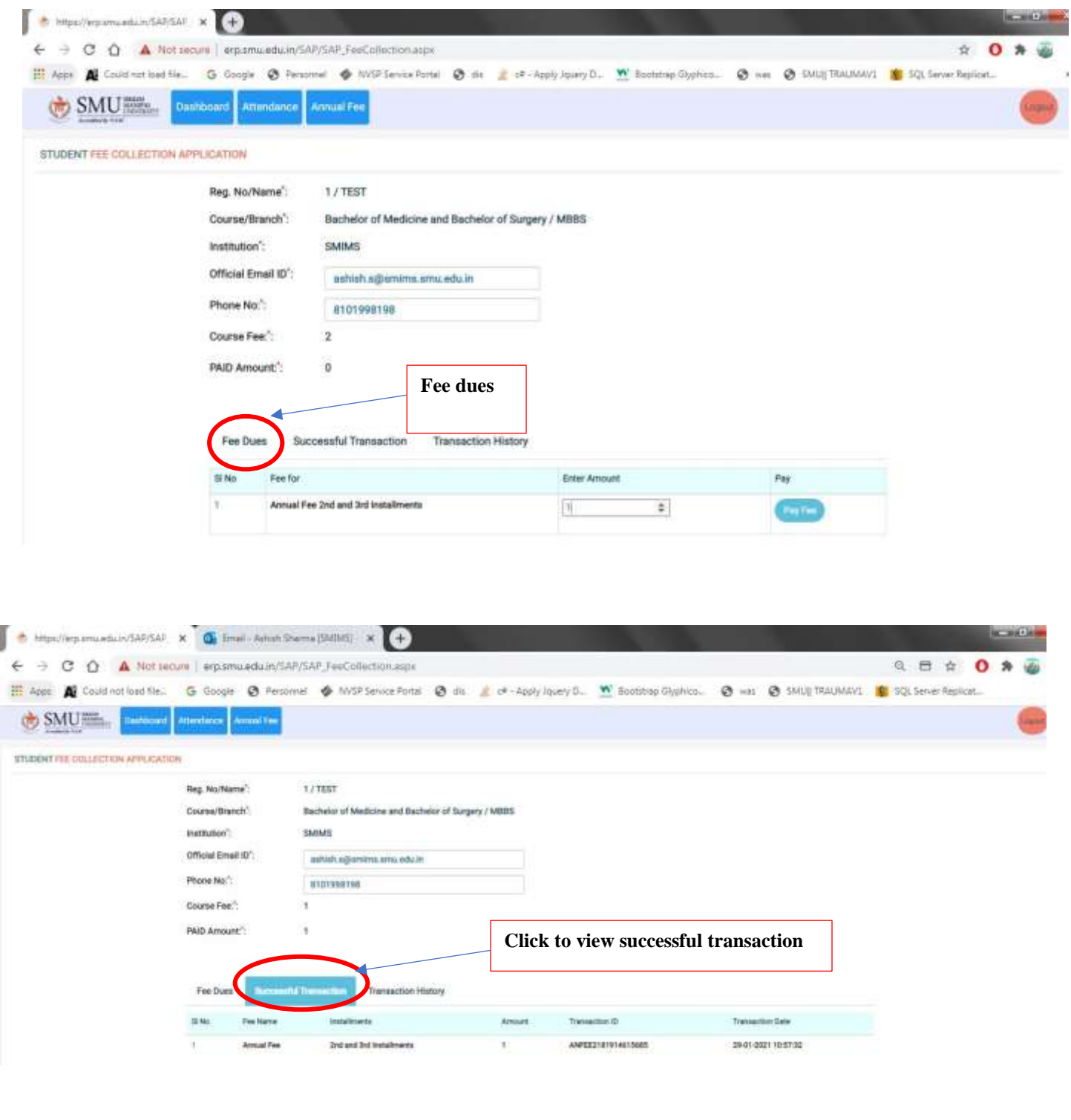

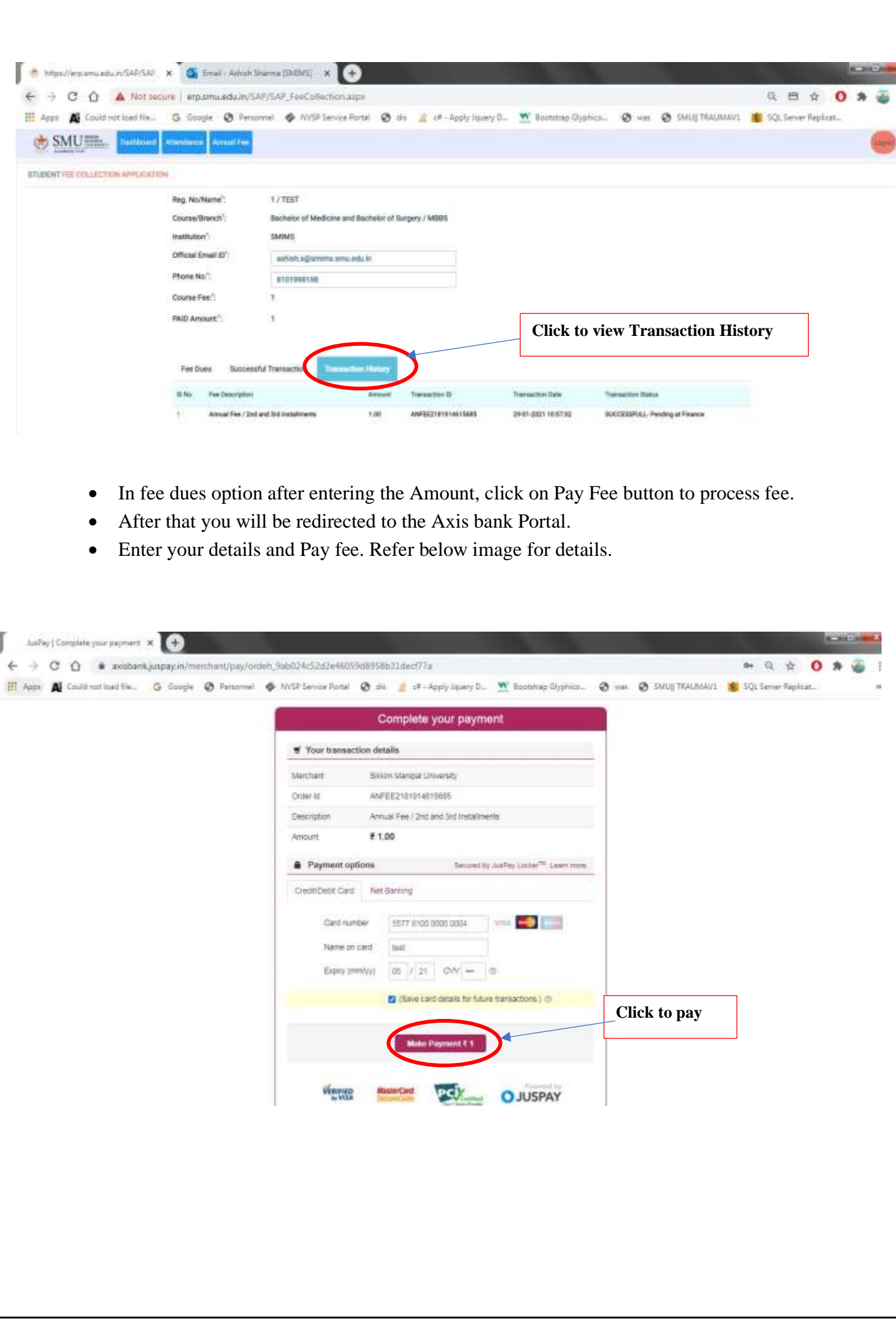

#### **C. Payment Confirmation Details**

- After Successful payment you will be redirected back to student portal which you can view the details of your transaction. Whether it was successful transaction or failed transaction as show below.
- Also, an Email and text message will be sent to your registered Email Id and in your Phone number. The details are shown below.

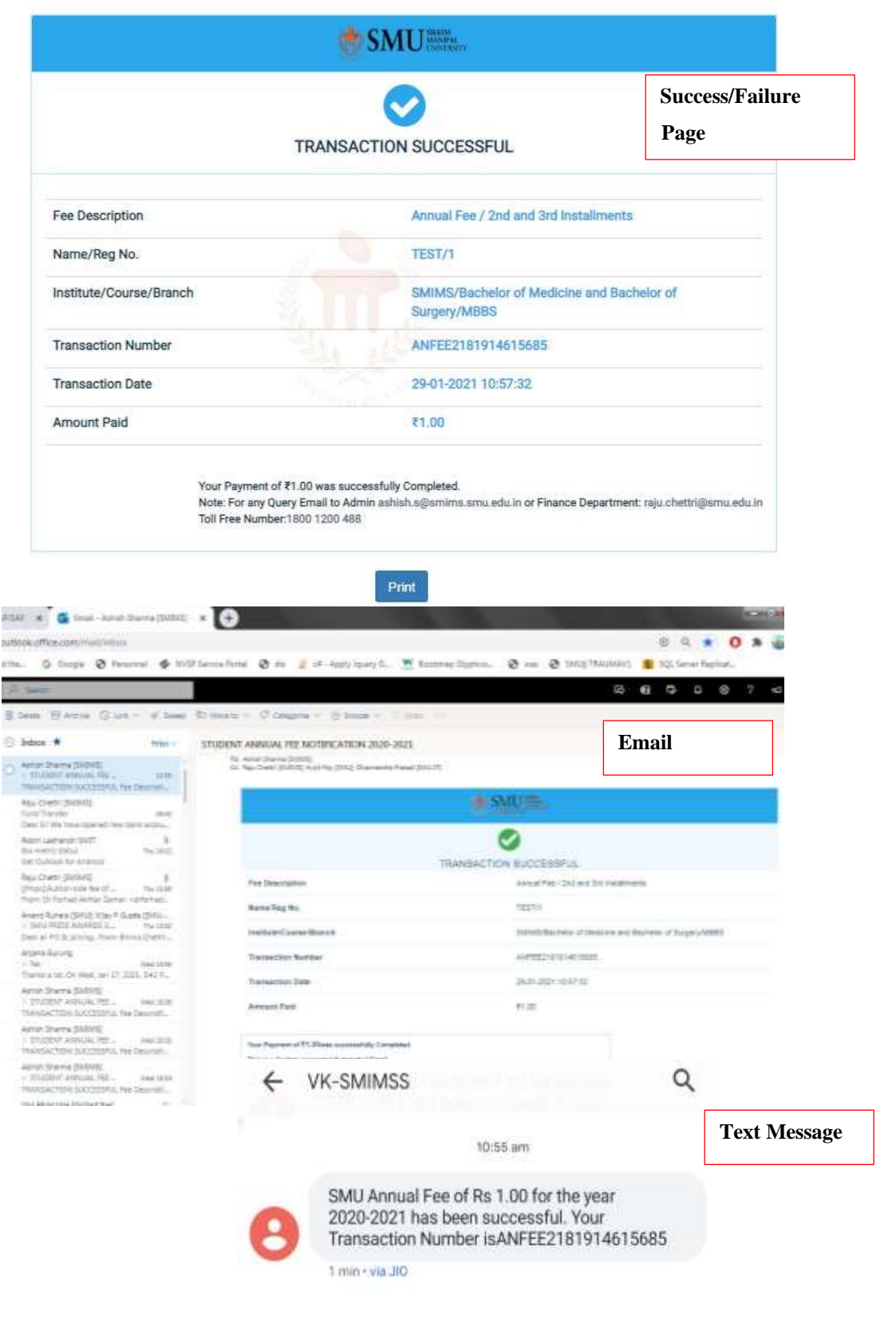

#### **D. New Fee Payment Link**

• To go to fee collection home page, click on Annual Fee link in dashboard.

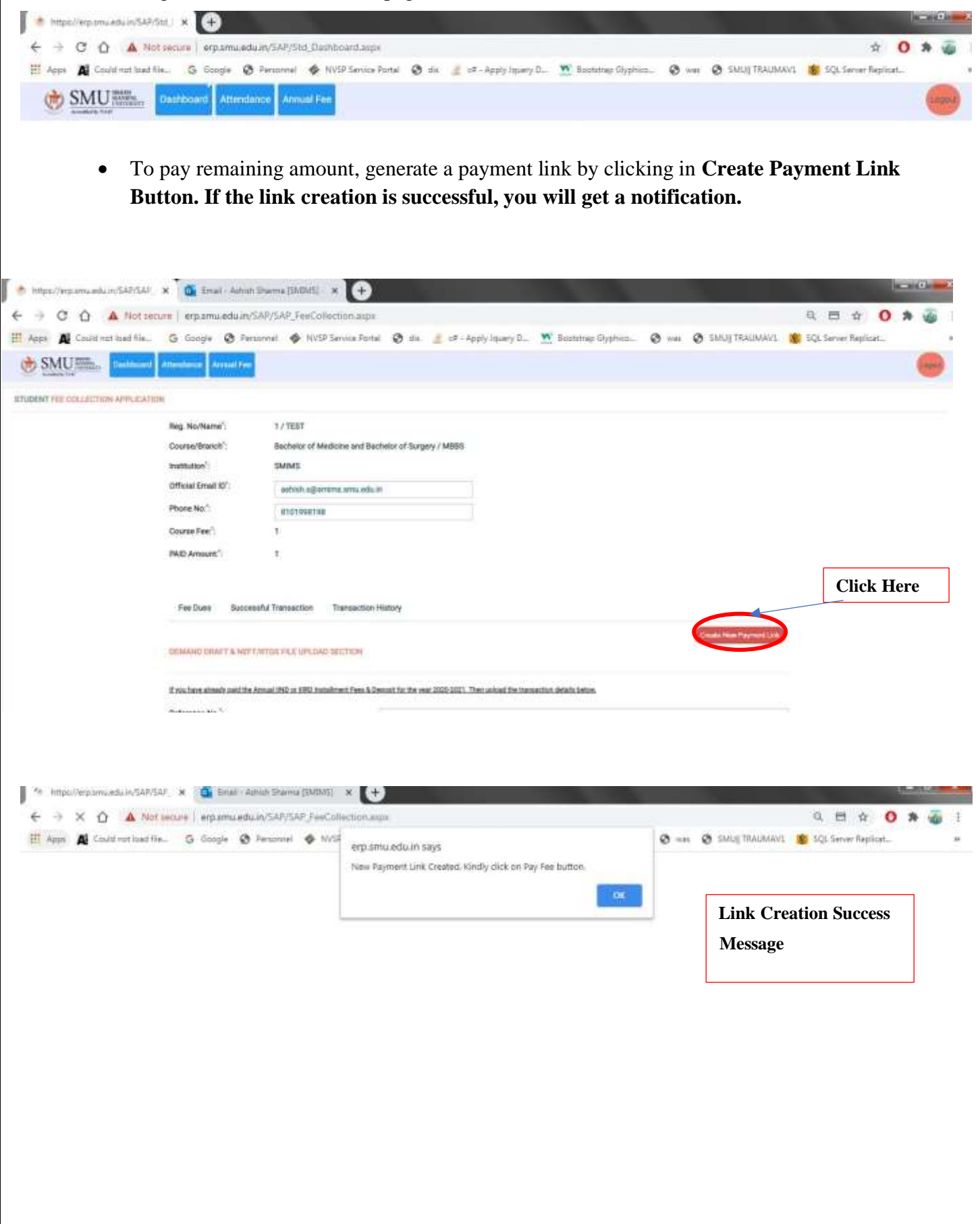

• Enter Remaining Amount and click on pay fee button to pay Remaining Course Fee.

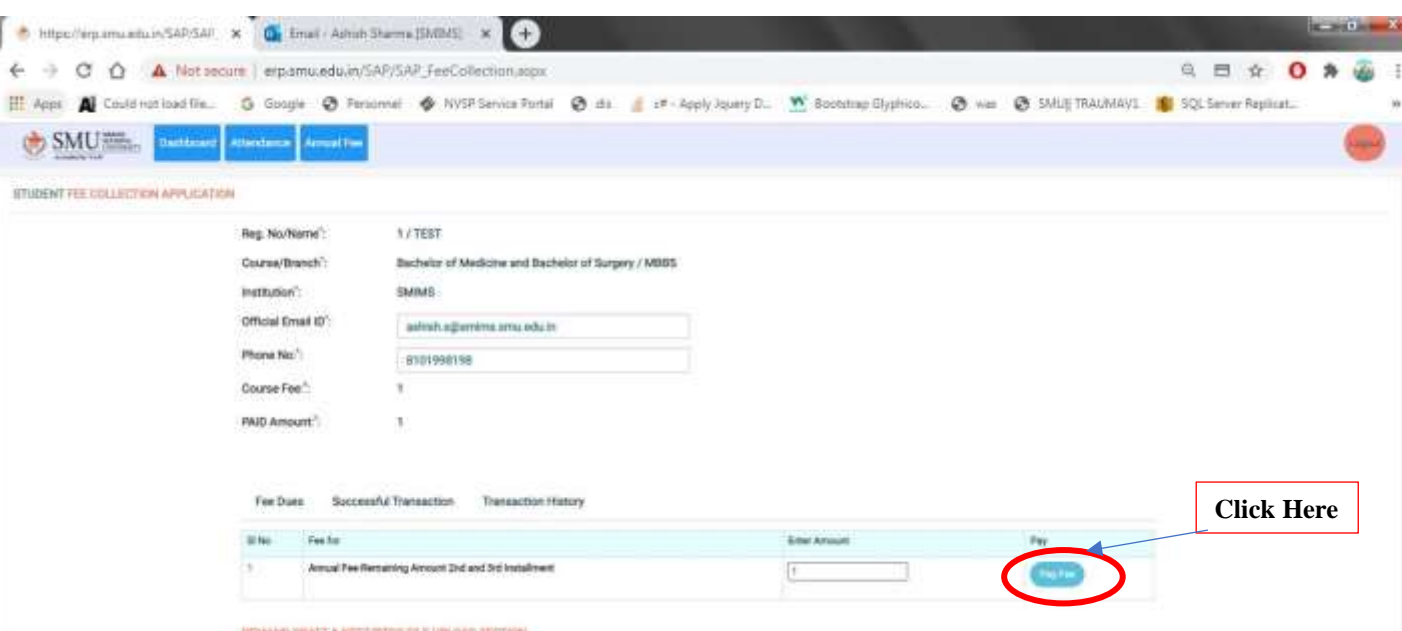

#### **E. NEFT/RTGS/Demand Draft Section.**

- If you have already paid Annual Fee or Certain amount offline, then Upload the transaction details in NEFT/RTGS/Demand Draft File Upload Section.
- Enter Date of Transaction, Transaction/Reference Number, Amount Paid, and upload Payment Slip.
- You will be able to see the details in the Demand Draft/NEFT File Upload Report.
- This Details will be verified by Finance Department.

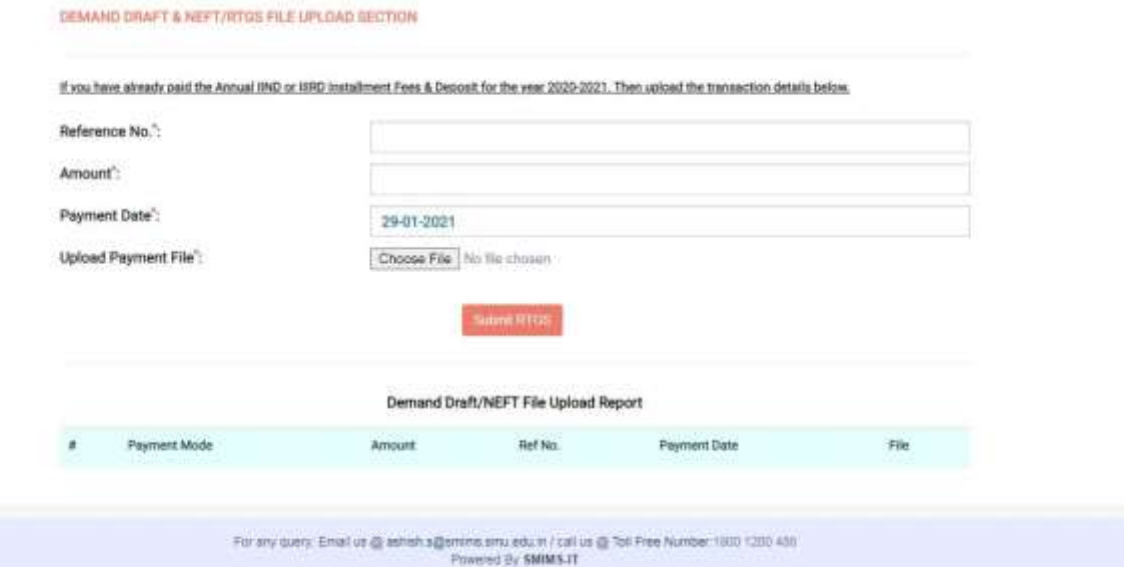

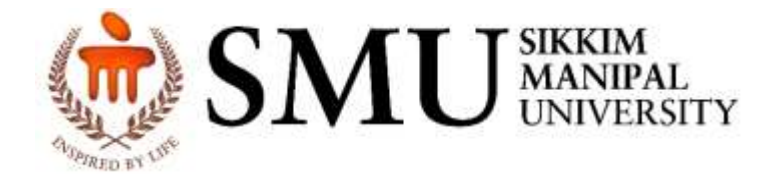

## **THANK YOU**

**Note:**

- For Fee related query at [parvati.rai@smu.edu.in,](mailto:parvati.rai@smu.edu.in)
- For any Technical Assistant query at [ashish.s@smims.smu.edu.in](mailto:ashish.s@smims.smu.edu.in) or contact us at toll Free number: 1800 1200 488